## Setting Up Your New Desktop Computer

The following are steps that you should experience once your turn on your new computer.

These steps apply to all desktop computers prepared using InTune – the latest and most common form of computer deployment now in use by USF IT.

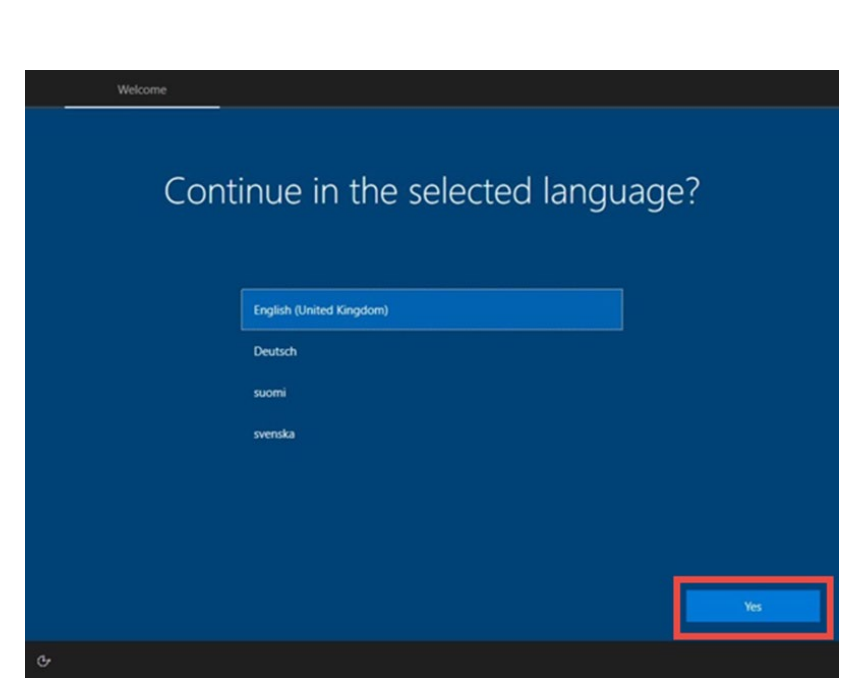

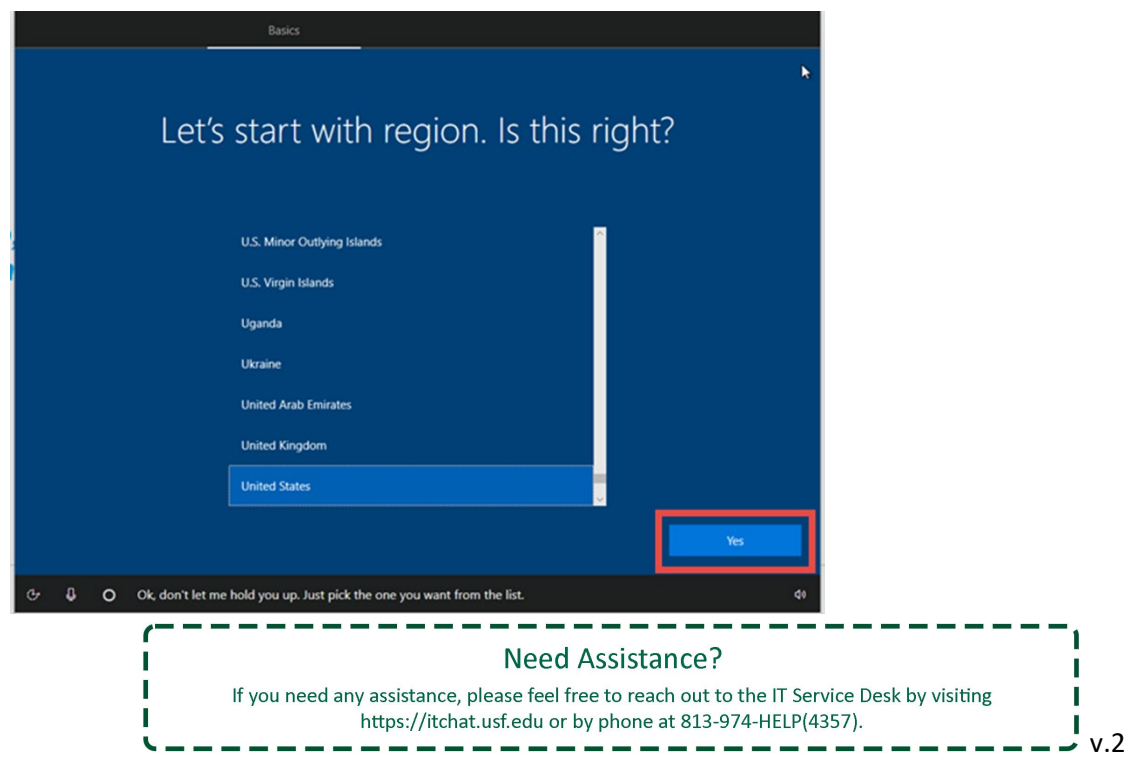

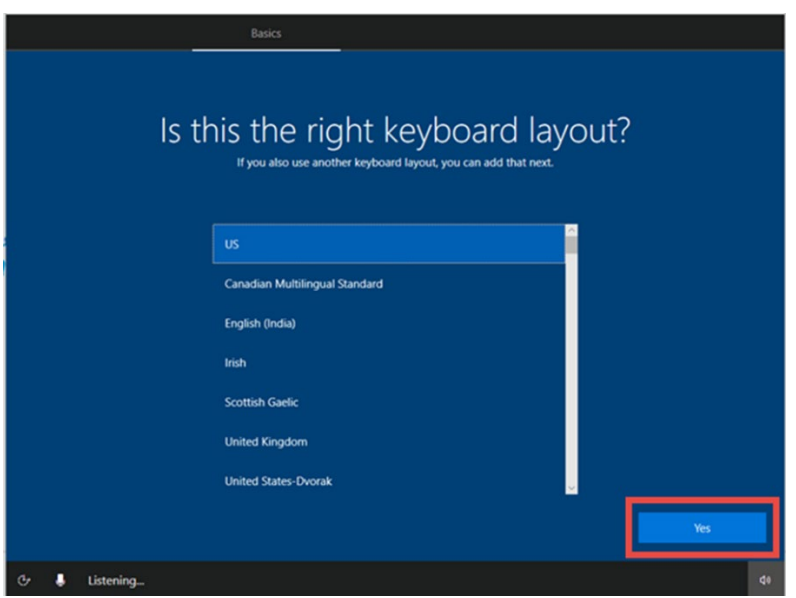

4. Second Keyboard, hit **Skip**

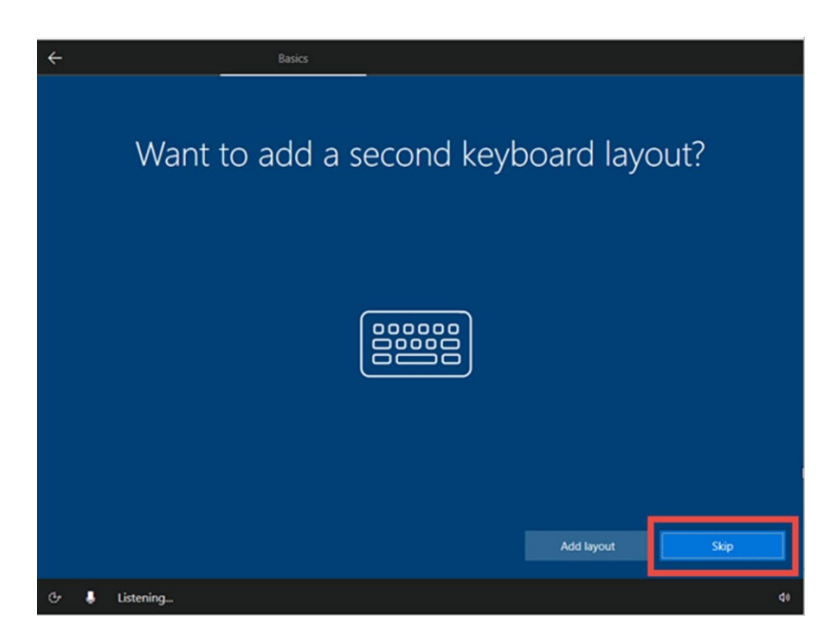

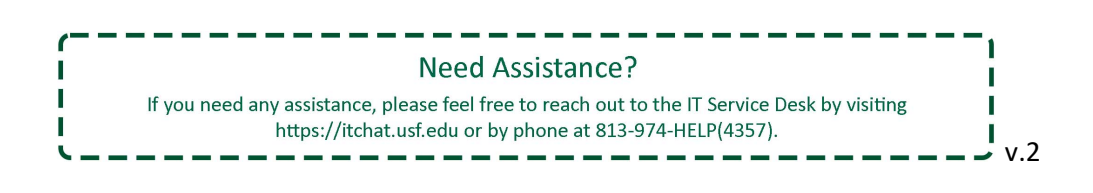

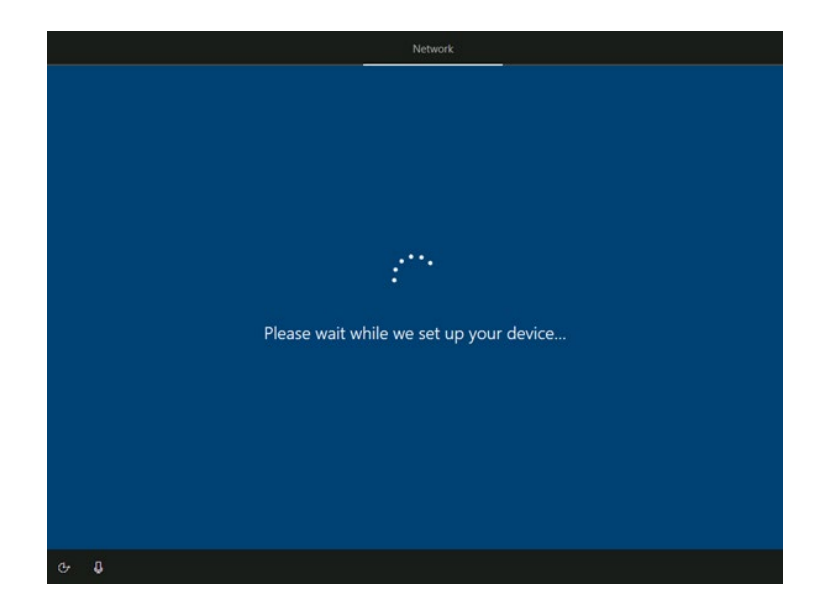

6. The computer will restart on its own.

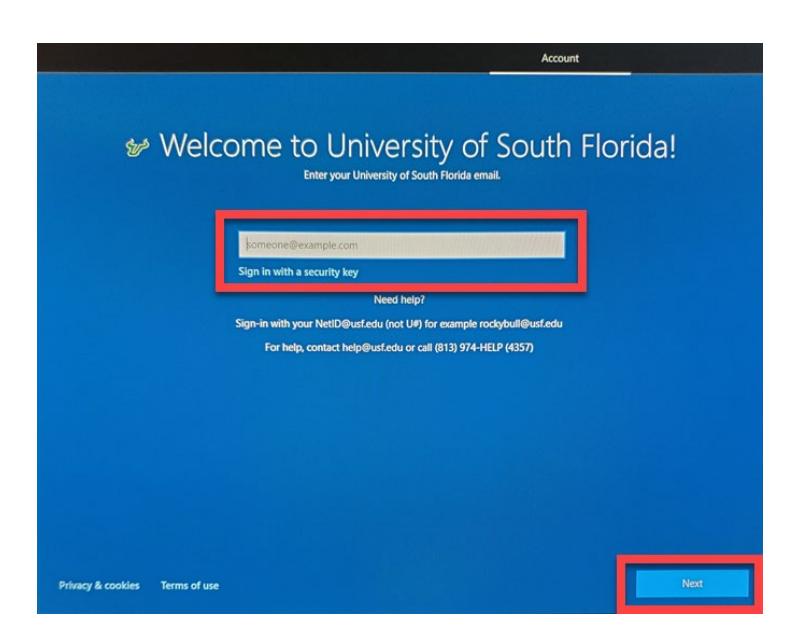

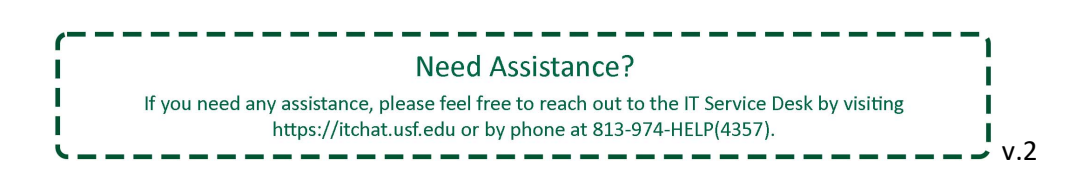

8. Enter **USF password** and select **Next**

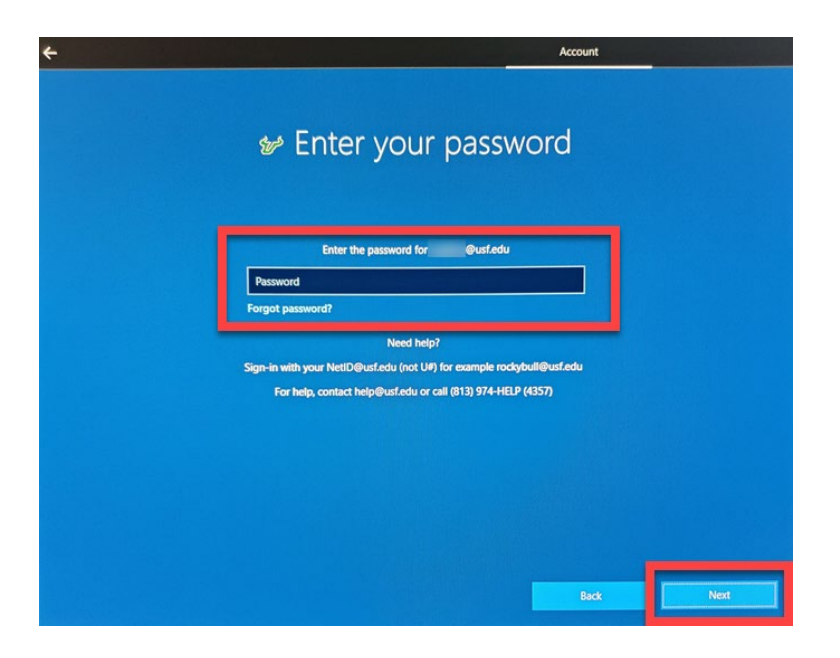

9. An MFA verification will be sent to your chosen device.

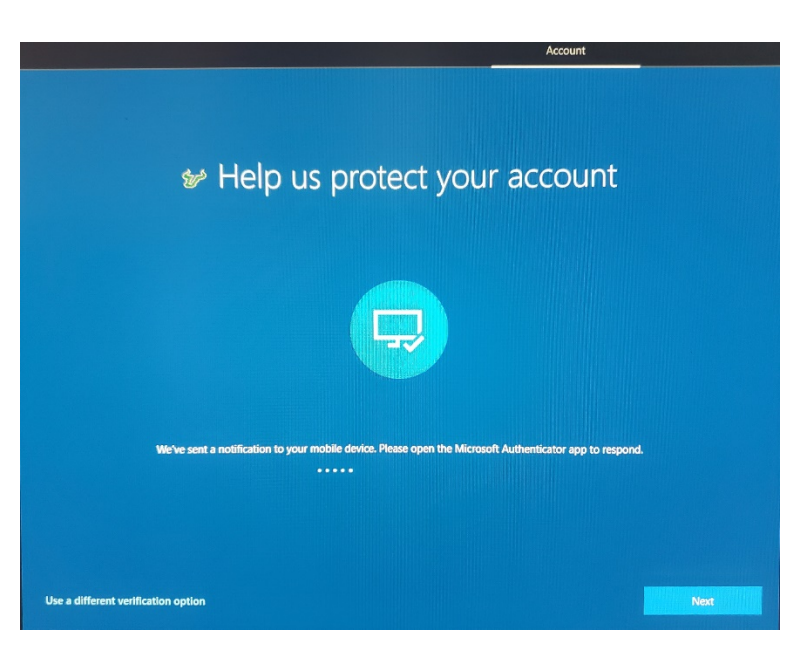

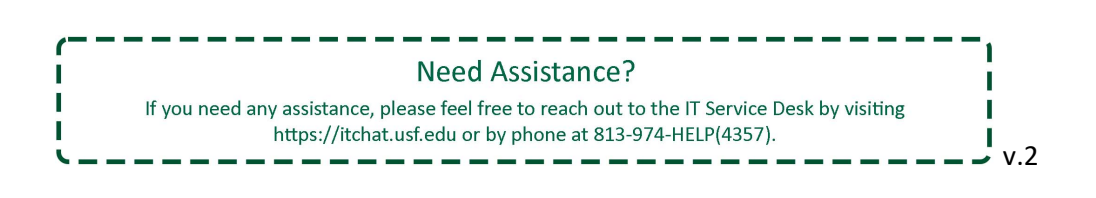

10. Once MFA has been successfully completed, you will see the below screen as the computer continues to set everything up.

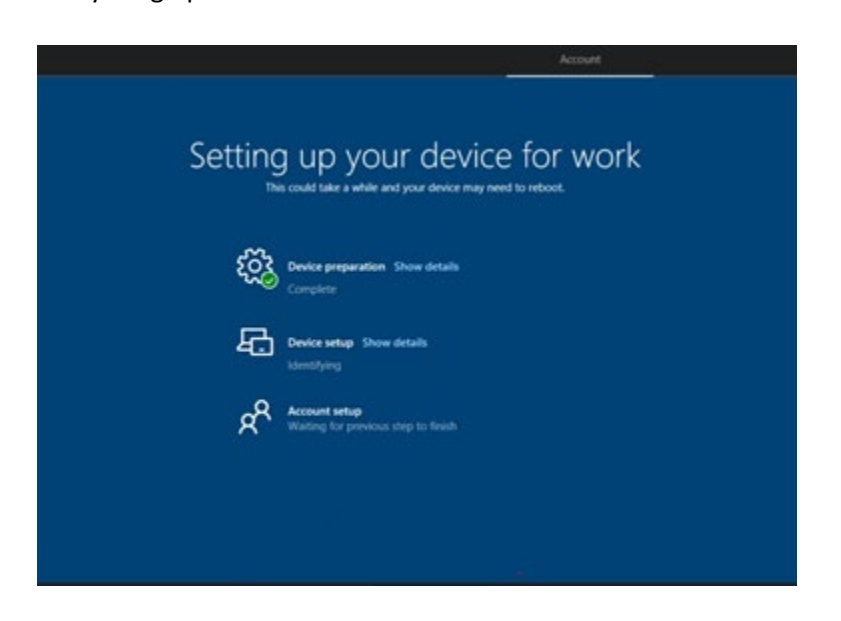

- 11. During this setup, the computer will perform a restart.
- 12. You will see a Windows screen stating "Just a Moment" with a spinning circle.

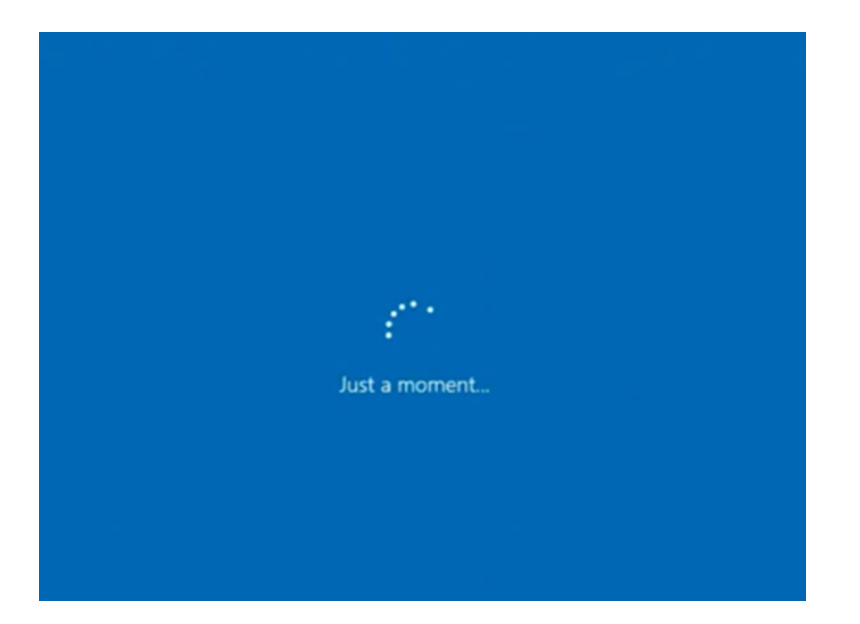

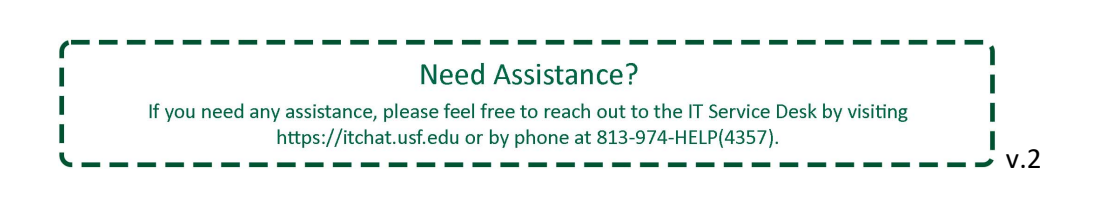

13. "Setting up your device for work" will appear again for a few moments.

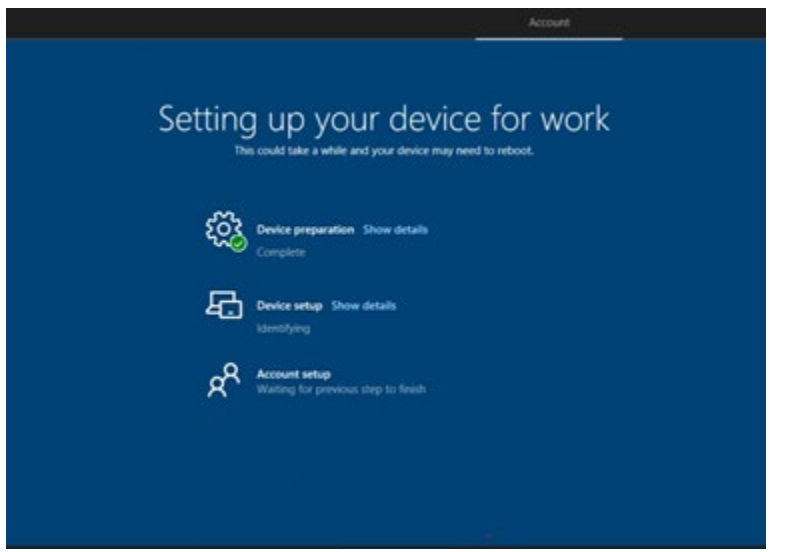

- 14. The Windows 10 lock screen will appear. Press CTRL+ALT+DEL as you would to sign in
- 15. Sign in using your **USF Email Address** and **Password**.

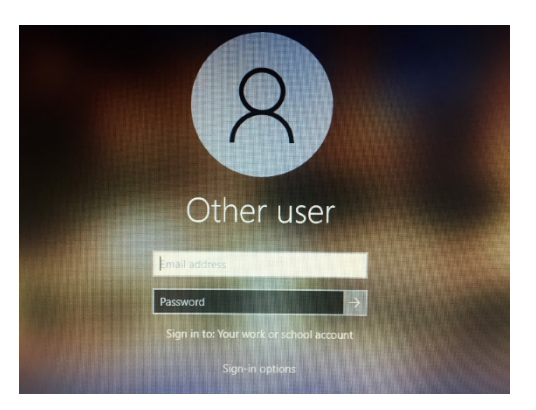

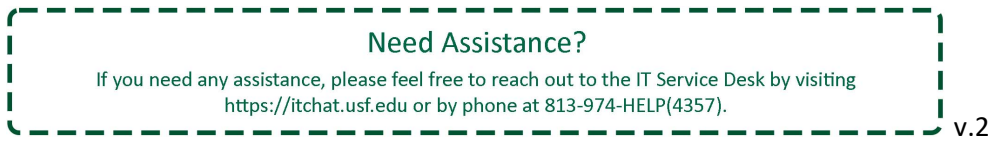

16. An MFA verification will be sent to your chosen device. This will only occur once at this time.

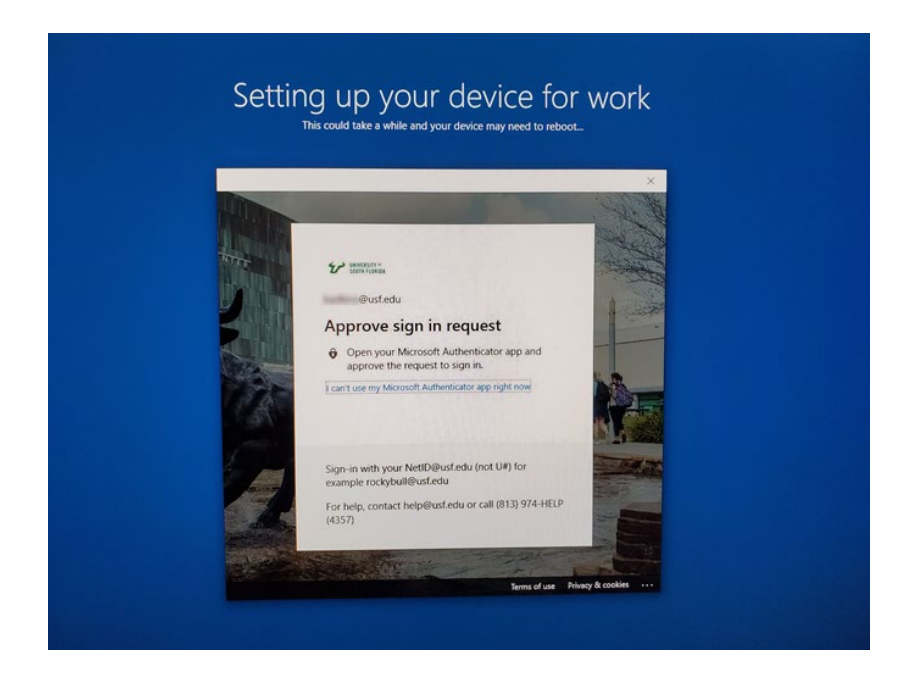

17. "Setting up your device for work" will appear one final time.

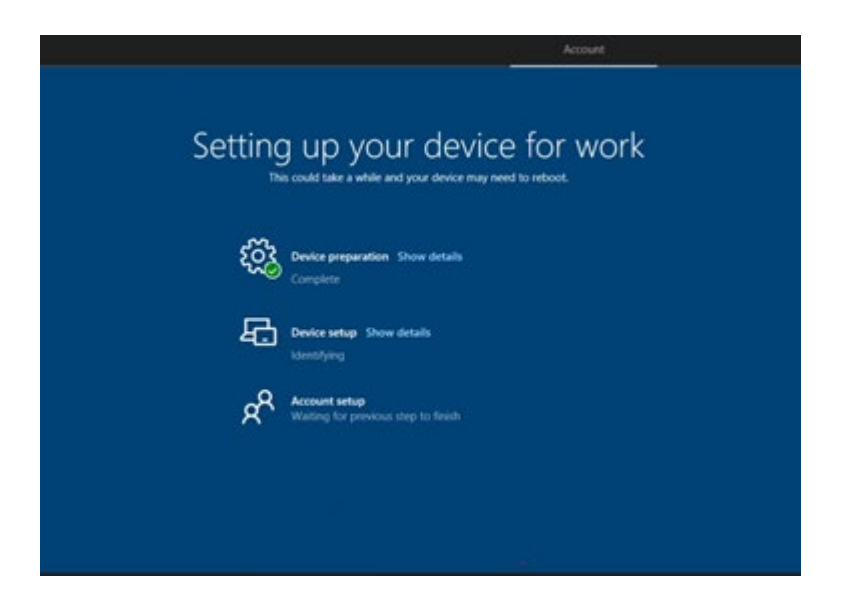

Once completed, you will be log into your new computer.

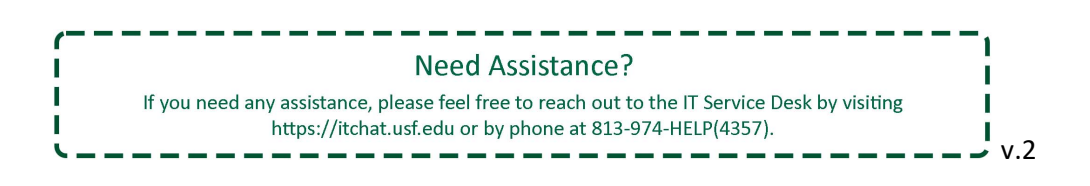